econ4 System

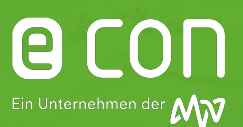

#### 1. Auslieferungszustand

Der econ Applikations- und Datenbankserver auf Linux-Basis (Debian 10) wird als virtuelle Maschine fertig installiert als Gesamtsystem ausgeliefert. Es wurde als virtuelle Maschine der Generation 2 und mit der Hardwarekonfigurationsversion 8.0 erstellt. Das Image ist damit kompatibel zur Hyper-V Version 2016 und höher.

#### 2. Image in die Virtualisierungsumgebung einspielen

Das Image muss entpackt und anschließend im Hyper-V-Manager über "virtuellen Computer importieren..." in die Umgebung eingespielt werden. Im Schritt "Importtyp wählen" die Auswahl "Virtuellen Computer kopieren (neue eindeutige ID erstellen)" auswählen.

#### 3. Ressourcenbedarf

Eine Übersicht über den Ressourcenbedarf für econ4 sowie den optionalen econ connect Server finden Sie in der nachfolgenden Tabelle.

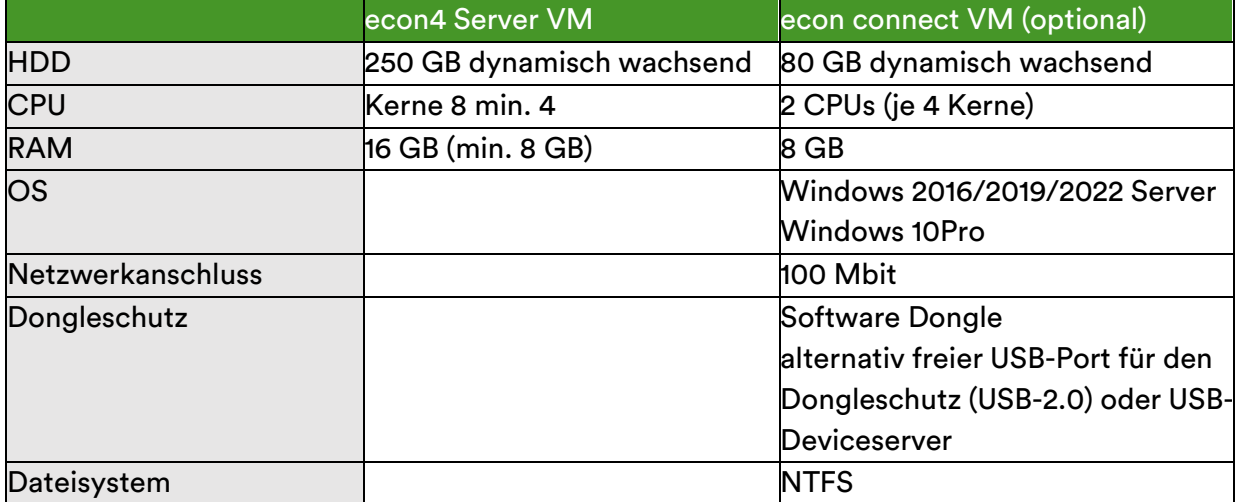

econ4 System

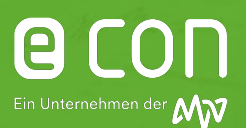

### 4. Konfigurationskonsole am Server

Nach dem Hochfahren wird auf dem Bildschirm eine Konfigurationskonsole angezeigt, über welche die Netzwerkeinstellungen (fest IP oder DHCP), Timeserversettings und Securityupdateeinstellungen vorgenommen werden können. Außerdem kann die Maschine darüber heruntergefahren oder neu gestartet werden. Die Bedienung ist selbsterklärend, Bewegung in den Menüs mittels Pfeiltasten und Tab, Auswahl per Return/Enter.

Im Falle von DHCP sollte die IP-Adresse des Systems reserviert werden. Sinnvoll ist es, einen internen DNS-Namen einzurichten, so dass das System per Klartext-URL erreichbar wird. Die Anwender müssen Port 80 (http) und/oder Port 443 (https) erreichen können.

#### 5. Zeitserver

Ein NTP Server muss zur Verfügung stehen, um die Zeit der econ units sowie anderer externer Datenquellen und des Servers synchron halten zu können. Hierzu können z.B. Domaincontroller oder externe NTP-Server verwendet werden. Die offiziellen deutschen Zeitserver sind voreingestellt.

## 6. Test der Erreichbarkeit

Die Erreichbarkeit kann über "Ping" (ICMP) getestet werden. Wirklich relevanter Test ist die Eingabe der IP Adresse/URL im Browser. Danach sollte der Login-Bildschirm erscheinen.

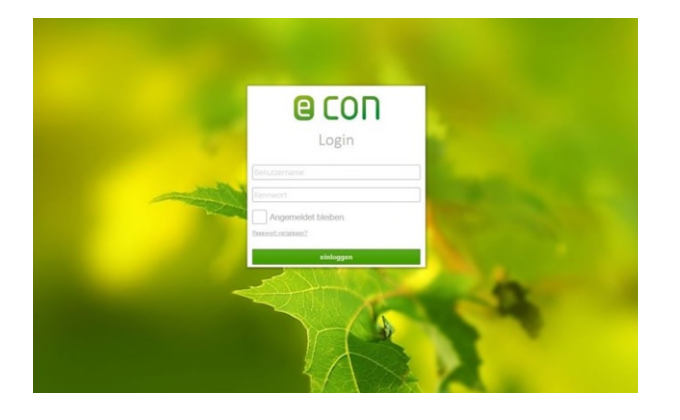

## 7. Erster Login

Der Erstlogin in die Weboberfläche erfolgt mit

- Benutzer: administrator
- Passwort: econ

econ4 System

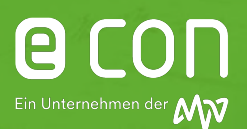

#### 8. Einrichtungsassistent

Nach dem Erstlogin erschein der Einrichtungsassistent. Sie werden schrittweise durch die Überprüfung der Netzwerkeinstellungen, Zeitserver-, E-Mail und Backupkonfiguration geleitet. Als Schritt 5 muss eine Lizenzanfrage an econ solutions geschickt werden. Die Befüllung der Informationen kann natürlich auch durch einen anderen User erfolgen, dieser muss sich ebenfalls mit obigem Login anmelden. Der Assistent merkt sich für jeden Schritt die bereits getätigten Einstellungen, diese gehen nicht verloren. Erledigte Schritte (Testbutton erfolgreich!) werden im oberen Bereich grün hinterlegt.

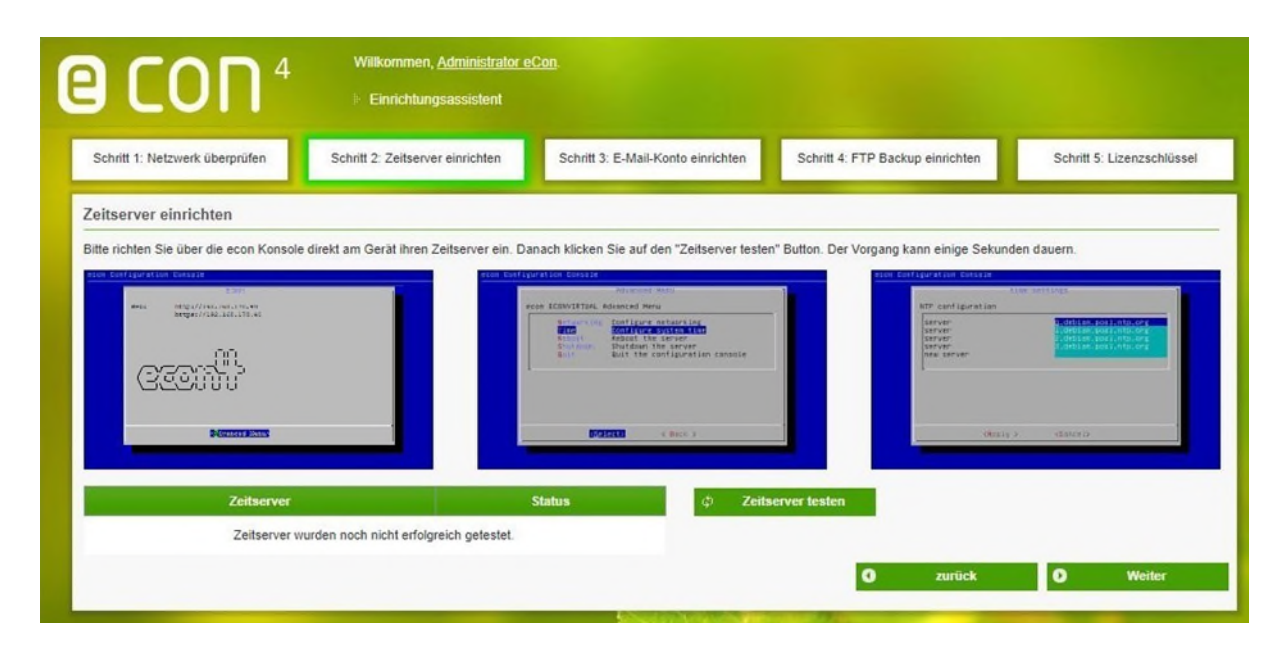

#### 9. Lizenzfile einspielen

Nach erfolgreicher Lizenzanfrage erhalten Sie ein Lizenzfile zurückgeschickt, welches zur Aktivierung der econ Anwendung eingespielt werden muss.

Wir empfehlen, dass dies durch den IT-Administrator geschieht, da im nächsten Schritt entschieden werden kann, ob automatisch für IT-Admin und Key-User ein Benutzerkonto im econ System eingerichtet werden soll. Es werden daraufhin automatisch E-Mails verschickt.

#### 10. Hintergründe zu den Konfigurationen

Es wird ein SMTP Mailserver (Relay) benötigt, wenn das System Benachrichtigungen als E-Mail versenden soll, was durch verschiedene Funktionen der econ Anwendung genutzt wird. Wenn notwendig kann die entsprechende Anmeldeinformation im Server hinterlegt werden.

econ4 System

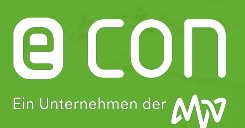

### 11. Backupkonfiguration

Ein tägliches Backup der Datenbank kann innerhalb der Anwendung konfiguriert werden, hierfür ist ein FTP-Server zur Ablage der Backupdateien notwendig. Eine Backup-Rotation auf Tage, Wochen, Monate ist einstellbar. Alternativ sind Backups über Snapshots der gesamten VM oder entsprechende Tools realisierbar. Optional kann eine Sicherung auch auf CIFS/SMB-Shares erfolgen. Dies muss manuell kostenpflichtig durch econ eingerichtet werden.

Zusätzlich ist ein Zeitfenster geschaffen, in dem Sie mittels externer Tools Snapshot-basierte Backups vornehmen können. Dazu ist es notwendig, dass der Datenbankdienst auf dem econ Server angehalten wird, um konsistente Backups zu erzeugen. Das Zeitfenster für externe Backupdienste auf Serverbasis ist jede Nacht 23:30 bis 00:30 Uhr. Dies kann manuell angepasst werden. Ein FTP-Server ist neben den Backups auch zum automatischen Import von CSV-Dateien oder Ausgaben anderer Systeme erforderlich.

### 12. Wartung

Für spätere Wartungsmaßnahmen per Fernkonsole über putty/WinSCP (SSH Port 22) ist ein beliebiger von außen erreichbarer (per Teamviewer, VPN etc.) Rechner notwendig.

## 13. Übersicht der Verbindungen

- a. Zwischen econ unit+ V2 / unit+ / unit und Server
	- econ unit+ V2: Port 80 http oder Port 443 https
	- econ unit+: Port 80 http (Port 22 für Servicezwecke)
	- econ unit: Port 10001/30718 http
	- Datenvolumen von ca. 12kB je Datenpunkt und Stunde vom Gerät zum Server.
	- Datensammlung Minimum auf Minutenebene, aber die Abrufintervalle der units können frei bestimmt werden, üblicherweise alle 15-30 Minuten, wenn gewünscht auch nur einmal wöchentlich möglich
	- Parallele Abrufe können eingeschränkt werden, um Traffic zu optimieren

b. Zwischen econ connect und Server sowie econ sens3 / sens+ und Server (bei Direkteinbindung)

- Port 80 http oder wenn gewünscht auch 443 https für Webservices Schnittstelle zur Applikation (SOAP)
- c. Zwischen Arbeitsplatzrechner und Server
	- Port 80 http oder wenn gewünscht auch 443 https
	- Port 22 SSH für Fernwartung per Teamviewer (dann Fernwartung des Servers von jedem Arbeitsplatzrechner aus möglich) oder VPN
	- econ connect: ggf. Teamviewer oder RDP Zugriff auf den econ connect Server zur Konfiguration / Wartung von Arbeitsplatzrechnern aus
- d. Zwischen Arbeitsplatzrechnern und econ unit+ / unit+ V2 oder econ sens3 / sens+
	- Port 80 http für Webkonfiguration

econ4 System

## 14. Systemübersicht

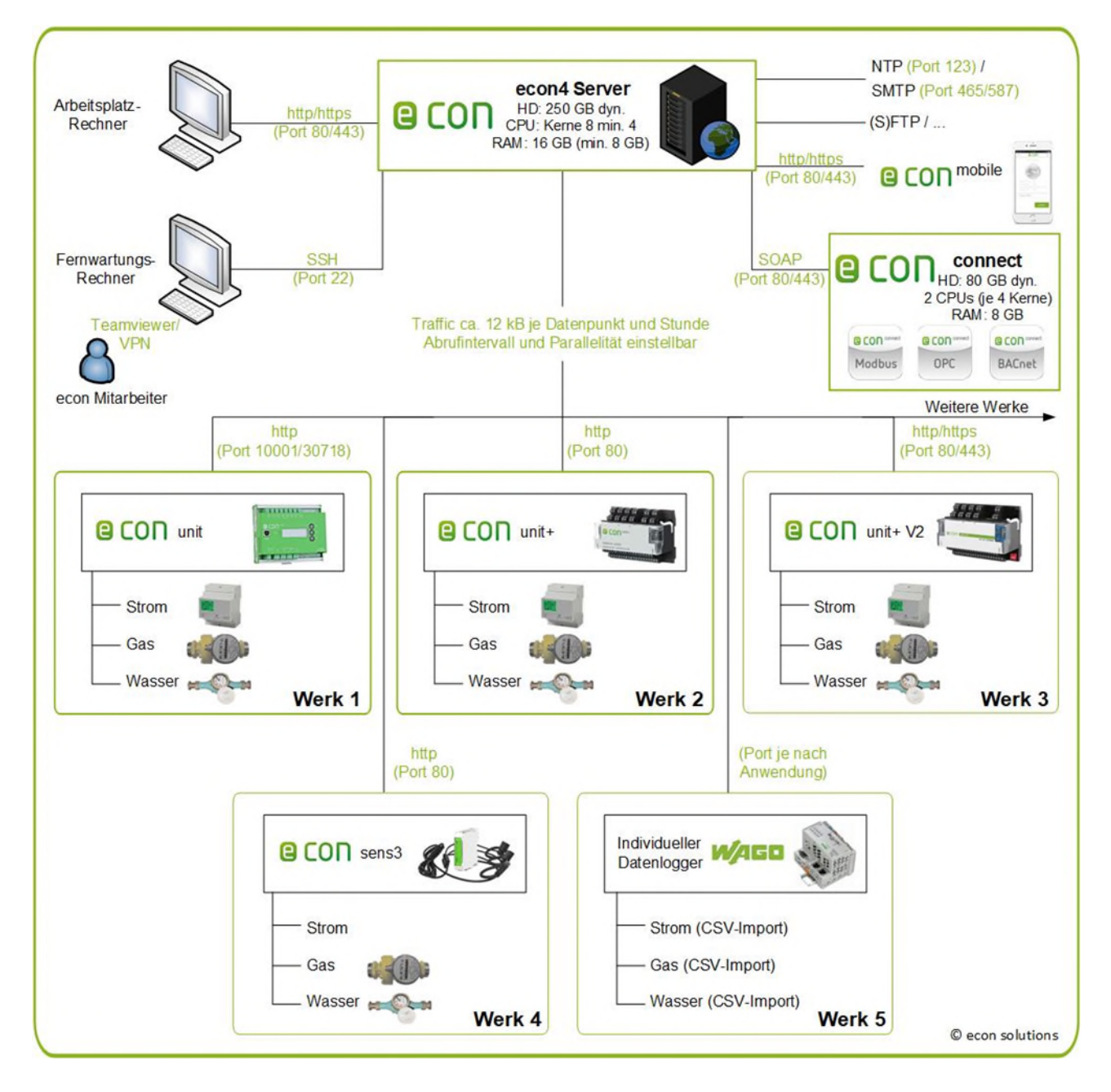

Bei Supportanfragen oder Unterstützungsbedarf bei der Virtualisierung des econ Servers können Sie sich gerne per E-Mail an [software-support@econ-solutions.de](mailto:software-support@econ-solutions.de) wenden.